# Redacting Personally Identifying Data from a Screenshot

Last Updated: 2/26/2020

**Version: 1.0**

**Private and Confidential**

#### Warranty Disclaimer

This document and all of the information it contains are provided "as is" without warranty of any kind, whether express or implied. All implied warranties, including, without limitation, implied warranties of merchantability, fitness for a particular purpose, and non-infringement, are hereby expressly disclaimed. Mustimuhw Information Solutions Inc. does not make any warranties about the completeness, reliability and accuracy of this information. Any action you take upon the information in this document is strictly at your own risk.

#### Limitation of Liabilities

Under no circumstances will the Mustimuhw Information Solutions Inc. be liable to any person or business entity for any direct, indirect, special, incidental, consequential, or other damages based on any use of this document, including, without limitation, any lost profits, business interruption, or loss of programs or information, even if the Mustimuhw Information Solutions Inc. has been specifically advised of the possibility of such damages.

For more information contact Mustimuhw Information Solutions Inc. at 778-403-5473

#### **TABLE OF CONTENTS**

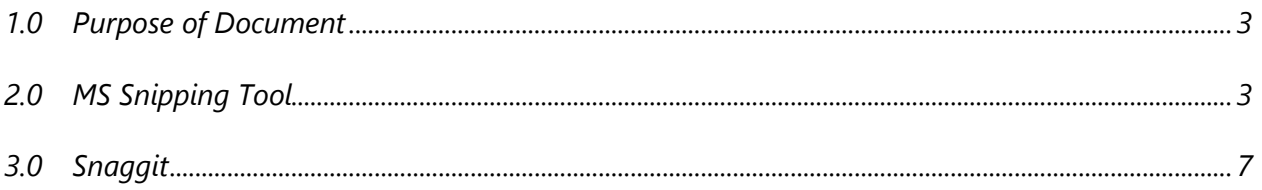

#### **1.0 Purpose of Document**

This is a quick how-to guide on redacting personal information from a screenshot, making it safe to send to the MIS helpdesk while still containing useful information to help resolve your problem. Please note that it is always better to be cautious when personal health information is involved and avoid sending any highly sensitive information via email - but sometimes it is necessary to provide screen shots of the application that show sensitive information to help diagnose your problem. If that is the case – always redact the highly sensitive information.

There are many screenshot and editing programs to help you redact information, but for the purpose of this document, two tools will be demonstrated:

- 1. *Microsoft Windows built-in Snipping tool*
- 2. *Snagit* application tool

### **2.0 MS Snipping Tool**

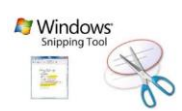

The MS Snipping Tool is available from the Windows Start menu by *searching* for Snipping Tool:

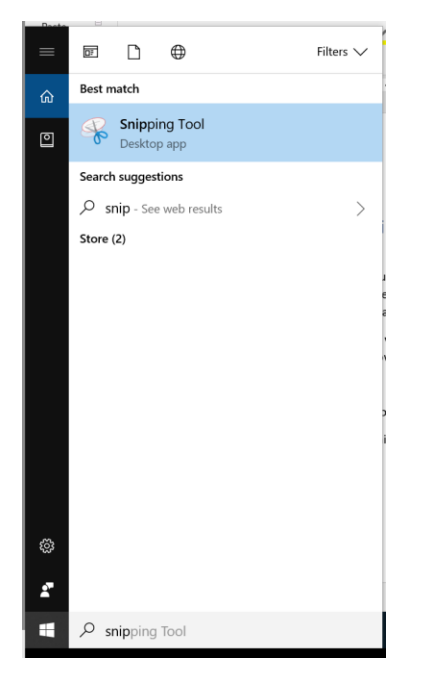

This will bring up the Snipping tool. Press the Mode button and make sure this is set to Rectangular Snip:

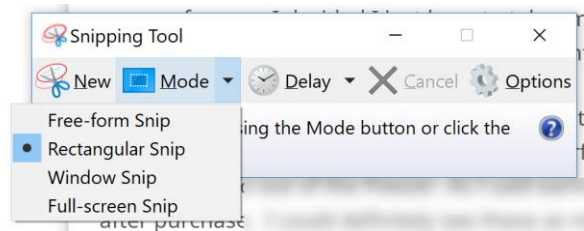

*Drag the cursor* across the screen area you wish to capture to create the screenshot that you want to include in your email to the MIS HELPDESK.

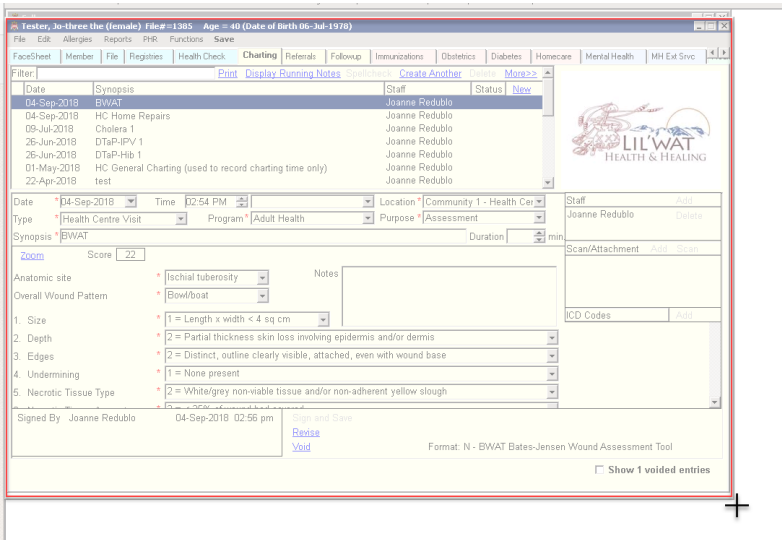

This will place the image into the Snipping tool:

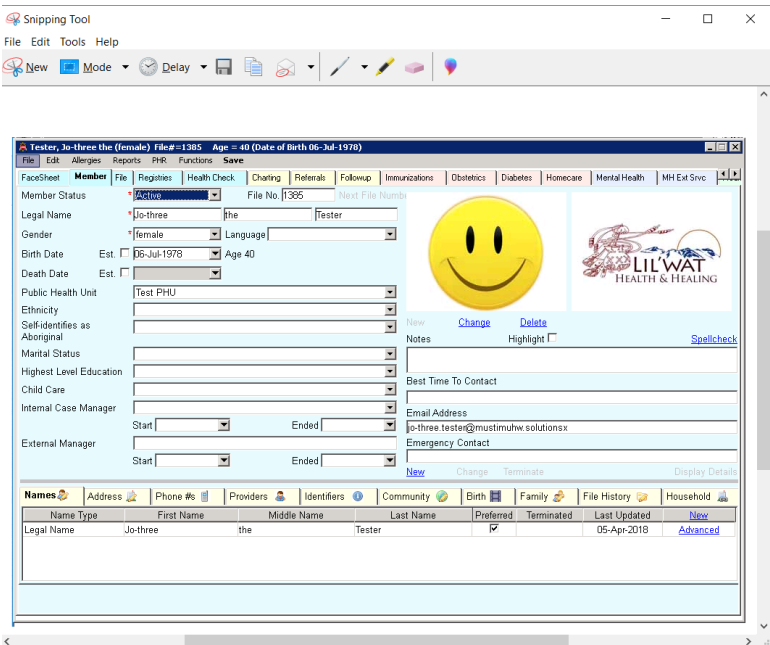

From the top toolbar menu…*Select* Edit > Copy to place the image on the clipboard so you can do the redaction of any sensitive data showing on the image/screenshot. From the start menu, *open* the Paint application and press ctrl-v to paste the image.

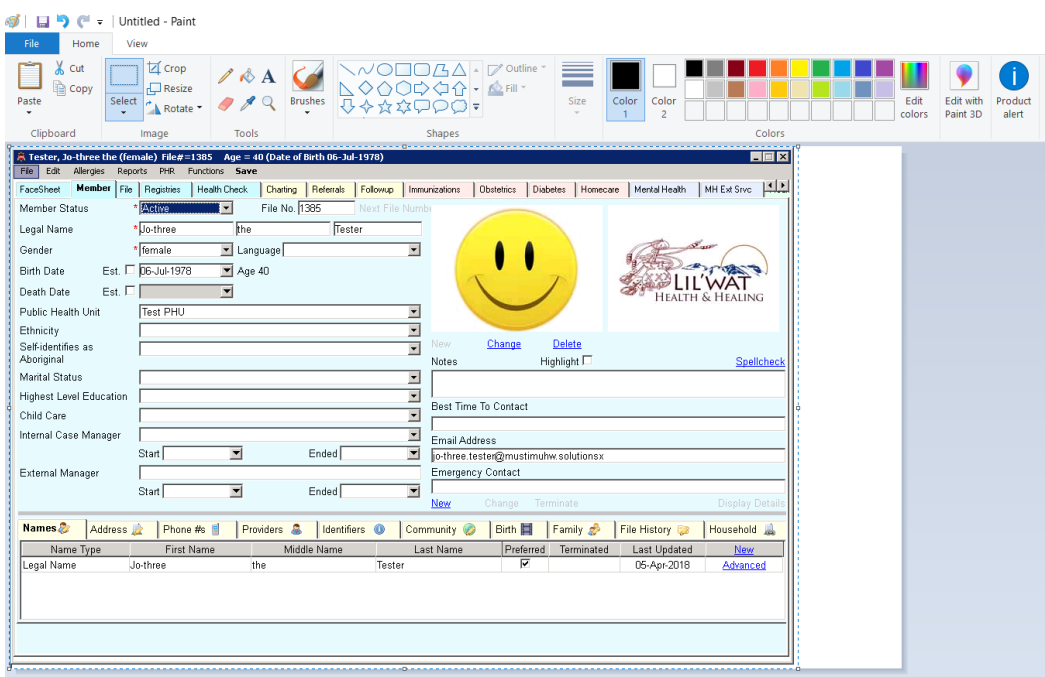

Select a colour, brush and brush size. Then, use the brush to write over any personally identifying data:

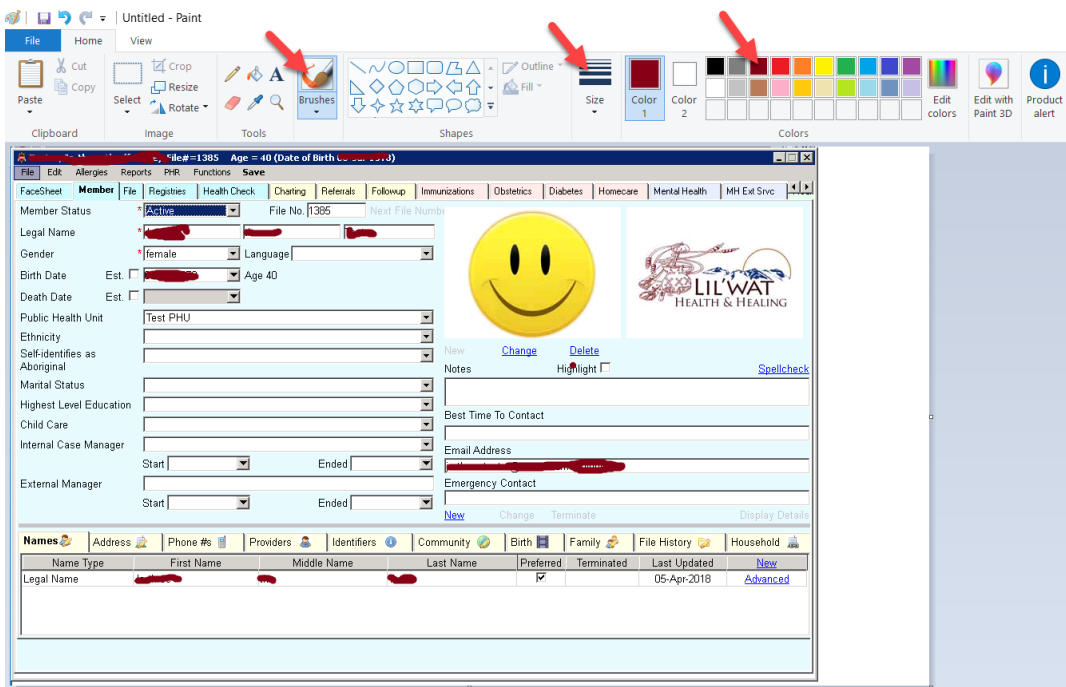

Then, *Click* on the Select Button > *Select* all, then use *Ctrl-C* to copy the image to the clipboard. *Paste* (Ctrl-V) this image into the email message to the helpdesk.

#### **OR**

Use File > Save As > JPEG to save the screenshot and *attach* this image to the email message that you are sending to the MIS HELPDESK.

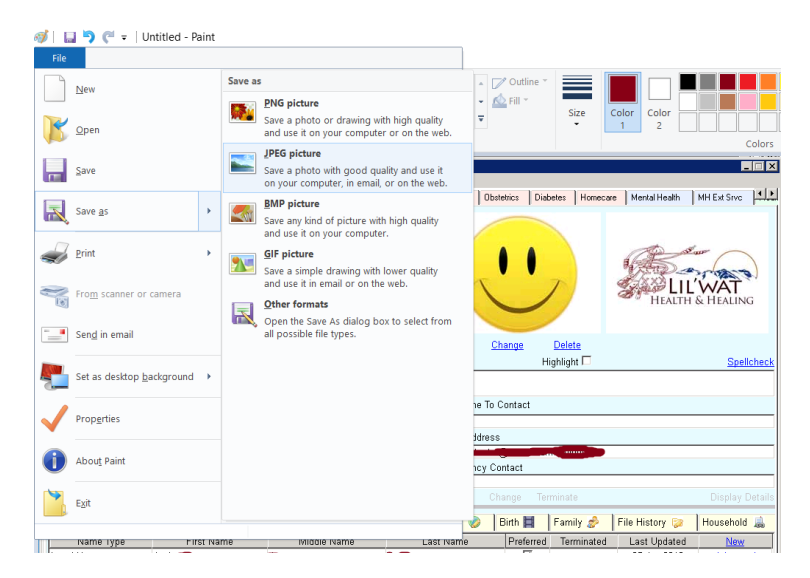

### **3.0 Snagit**

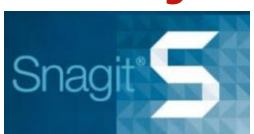

Using the hot-key assigned to Snagit (usually the Print Screen key), drag the cursor over the area you wish to capture to create your screenshot that you want to send to the MIS HELPDESK.

From the Snagit Editor *Click* on the Shape tool and select a rectangle shape with solid fill. Draw rectangles over any personally identifying data.

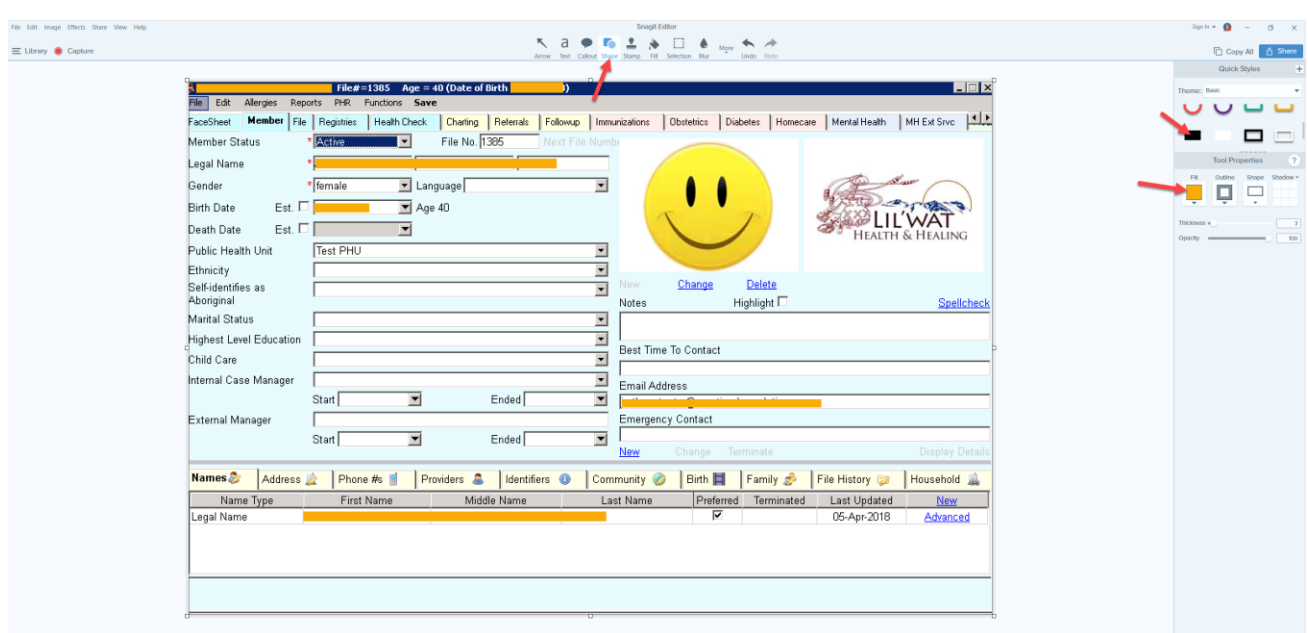

*Click* the Copy All button and paste the image into an email message to the helpdesk.

#### **OR**

*Select* File > Save As and save the screenshot as a JPEG file and attach this file to an email message to the MIS HELPDESK.